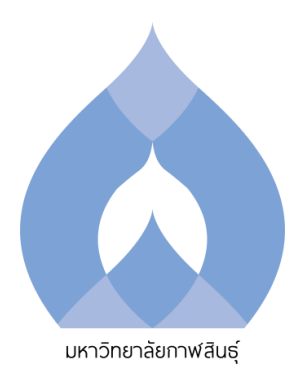

# **คู่มือการให้บริการหรือแนวทางการปฏิบัติงานส่งเสริมคุณภาพ การศึกษา ระดับหลักสูตร**

**งานส่งเสริมวิชาการและมาตรฐานการศึกษา สำนักส่งเสริมวิชาการและงานทะเบียน มหาวิทยาลัยกาฬสินธุ์**

มหาวิทยาลัยกาฬสินธุ์/1

# **การตรวจประเมินคุณภาพการศึกษาภายใน ระดับหลักสูตร ประจำปีการศึกษา ๒๕๖๖**

**การตรวจประเมินคุณภาพการศึกษาภายใน ระดับหลักสูตร ประจำปีการศึกษา ๒๕๖๖**

**วิธีการขั้นตอนการให้บริการและระยะเวลาแต่ละขั้นตอน**

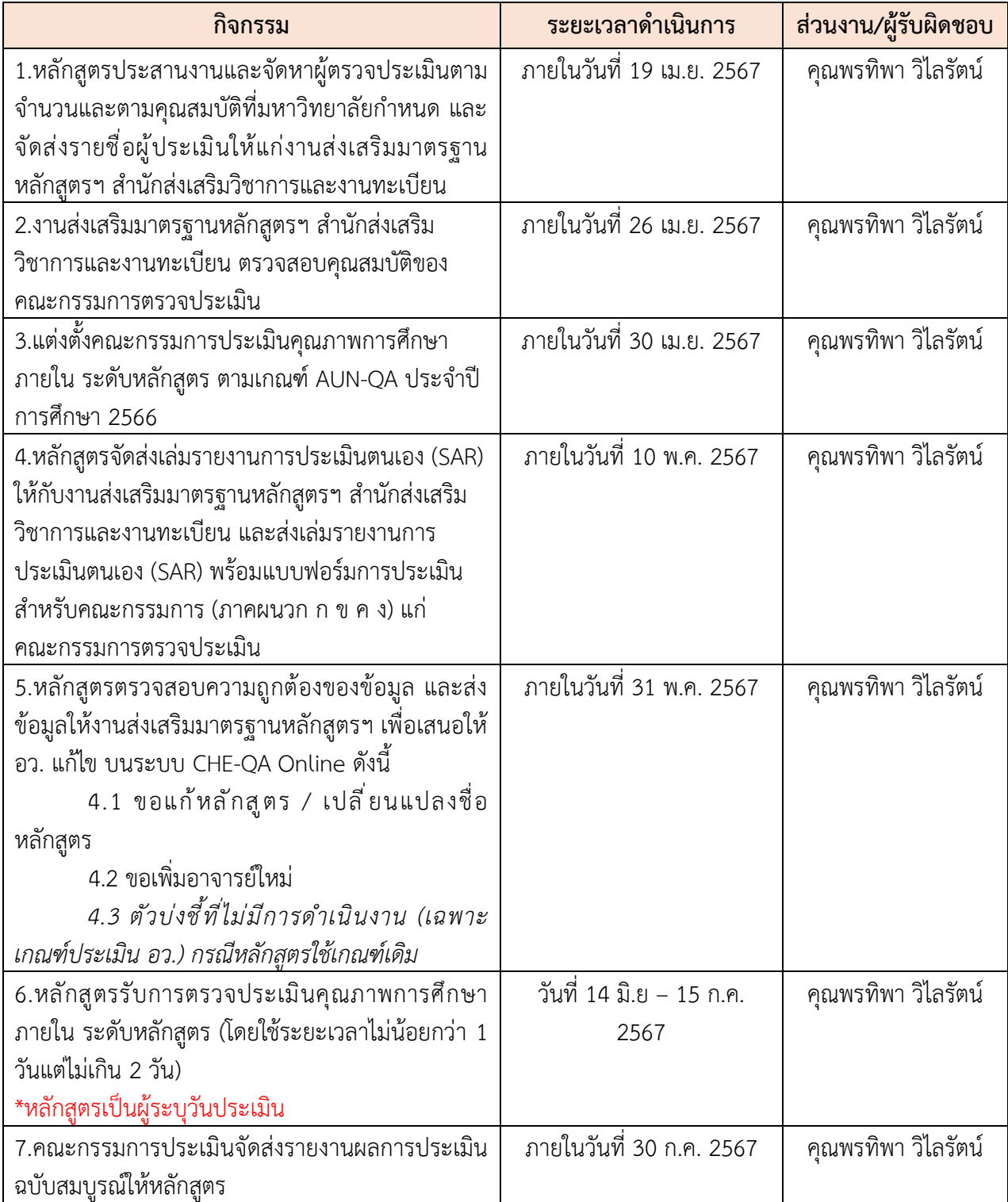

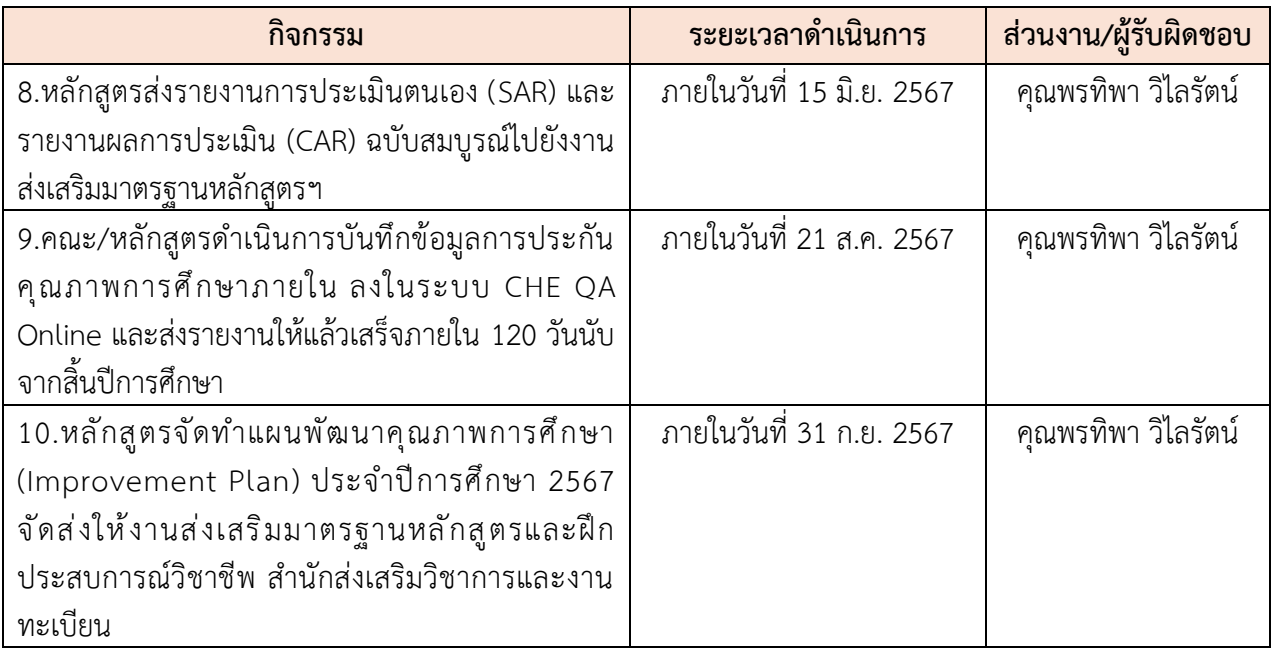

# **กฎหมายที่เกี่ยวข้อง**

- คู่มือการปฏิบัติงานแนวทางการประกันคุณภาพการศึกษา AUN-QA Version 4 มหาวิทยาลัย กาฬสินธุ์

- กฎกระทรวง การประกันคุณภาพการศึกษา พ.ศ.2561

- กฎกระทรวงมาตรฐานคุณวุฒิระดับอุดมศึกษา พ.ศ. 2565

- ประกาศมหาวิทยาลัยกาฬสินธุ์ เรื่อง แนวทางการประเมินคุณภาพการศึกษาภายใน ระดับหลักสูตร

# **การให้บริการหรือแนวทางดำเนินการบันทึกข้อมูลการประกันคุณภาพการศึกษาภายใน ลงใน ระบบ CHE QA Online**

#### **การบันทึกข้อมูลการประกันคุณภาพการศึกษาภายใน ลงในระบบ CHE QA Online**

### **วิธีการขั้นตอนการปฏิบัติงาน**

คู่มือการใช้งานระบบฐานข้อมูลด้านการประกันคุณภาพ CHE – QA Online ระดับหลักสูตร มหาวิทยาลัยกาฬสินธุ์ มีขั้นตอนการปฏิบัติงานตามแผนการดำเนินงานประเมินคุณภาพการศึกษาภายใน ระดับหลักสูตร ปีการศึกษา 2566 รายละเอียดตามแผนผัง

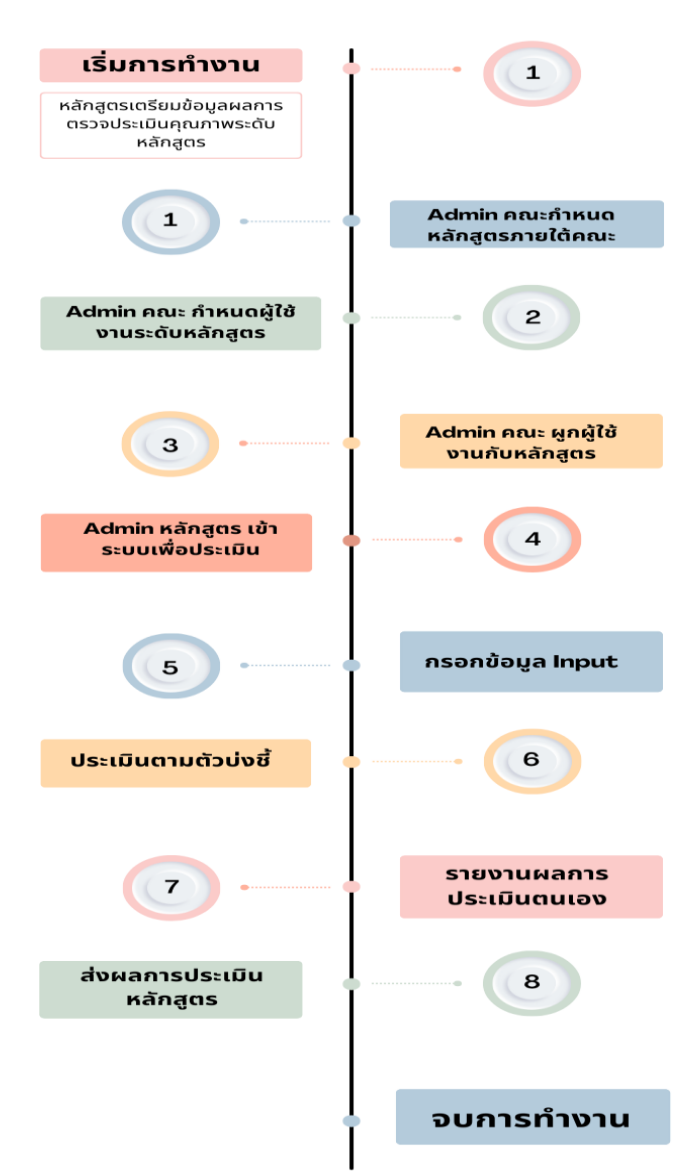

การใช้งานระบบฐานข้อมูลด้านการประกันคุณภาพ  $CHE - OA$  Online

### **ขั้นตอนที่ 1 การเข้าระบบ CHE QA Online**

หลังจากที่ผู้ดูแลระบบได้กำหนดองค์ประกอบ ตัวบ่งชี้ ในการประเมินก่อนใช้งานเรียบร้อยแล้ว ให้เข้าใช้งานผ่านเว็บเบราว์เซอร์ Google Chrome ไปที่ระบบ CHE – QA Online เว็บไซต์ http://[202.28.55.163/](http://202.28.55.163/cheqa3d2565/)cheqa3d2565/

การ Login เข้าใช้งานระบบสามารถทำได้ ดังนี้

- 1. เลือกกลุ่มสถาบัน (สำหรับมหาวิทยาลัยกาฬสินธุ์ ให้เลือก **มหาวิทยาลัยของรัฐ**)
- 2. เลือกสถาบัน (**มหาวิทยาลัยกาฬสินธุ์**)
- 3. ป้อนชื่อผู้ใช้งานและป้อนรหัสผ่าน

4. ในกรณีที่ต้องการให้ระบบจำชื่อมหาวิทยาลัยไว้เพื่อใช้งานในครั้งต่อไป (สำหรับ คอมพิวเตอร์แต่ละเครื่อง) ให้คลิกในช่องสี่เหลี่ยมหน้า จำมหาวิทยาลัยไว้ให้เกิดเครื่องหมายถูก

5. คลิกปุ่มเข้าสู่ระบบเมื่อ Login เข้าสู่ระบบเป็น Admin ระดับหลักสูตร จะแสดงหน้าจอดัง

#### รูป

1.1 การเข้าใช้งานระบบ CHE-QA Online 3D ที่ http://[202.28.55.163/](http://202.28.55.163/cheqa3d2565/)cheqa3d2565/

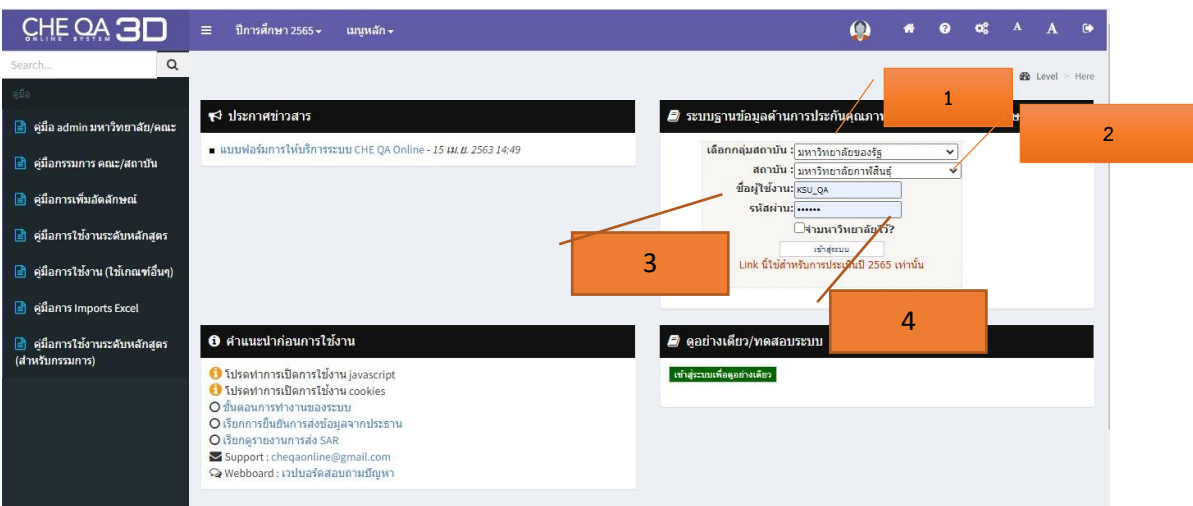

**ภาพที่ 1 การเข้าใช้งานและการ Login เข้าใช้งานระบบ CHE QA Online**

1.2 หน้าแรก

เมื่อ Login เข้าใช้ระบบโดยผู้ใช้งานที่ได้สิทธิ์ผู้ดูแลระบบระดับหลักสูตร จะเข้าสู่หน้าจอให้เลือกทำงานกับ หลักสูตรที่ผู้ใช้งานนั้น ๆ ได้รับสิทธิ์ในการเข้าใช้งาน

1.2.1 คลิกปุ่ม Edit คอลัมน์สุดท้ายของแต่ละหลักสูตร เพื่อกรอกข้อมูล ดังนี้

- เกณฑ์ใช้ประเมิน
- การเปิดสอน
- ประเภทหลักสูตร
- พ.ศ. (ระบุตามหน้าปกหลักสูตร)
- กลุ่ม ISCED
- เกณฑ์ประเมิน

 $\overline{\mathbf{t}}$  เลือกหลักสตร

- หลักสูตร (ใหม่ ปรับปรุง)
- สถานการณ์เปิด-ปิด

**ภาพที่ 2 การ Edit ข้อมูลหลักสูตร**

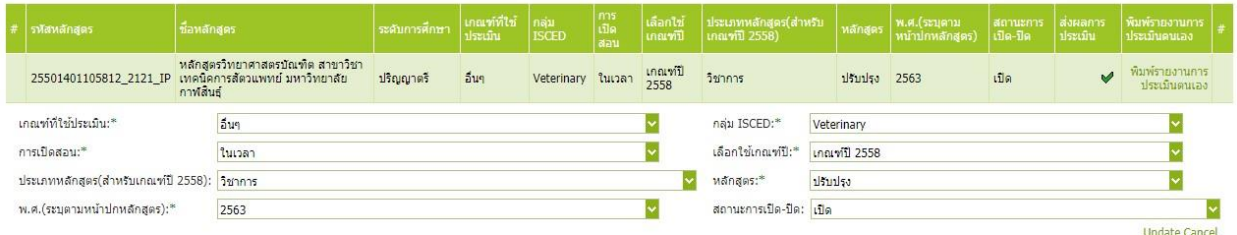

1.2.2 คลิกปุ่ม select หน้าชื่อหลักสูตรที่ต้องการทำงาน จะเข้าสู่หน้าจอการทำงานหลักสูตรนั้น ๆ

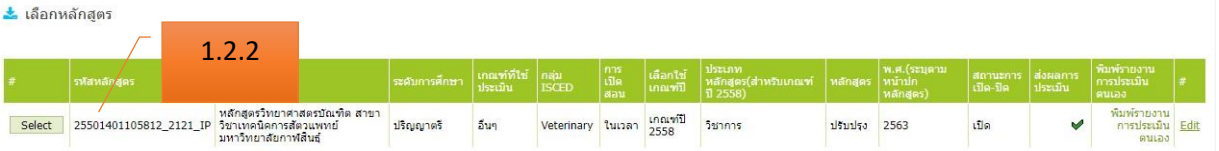

**ภาพที่ 3 หน้าจอเลือกหลักสูตรที่ต้องการทำงาน**

1.3 เข้าสู่หลักสูตร

เมื่อเข้าสู่ระบบ CHE QA Online ระดับหลักสูตร ข้อมูลที่ต้องกรอกผ่านระบบดังนี้

- 1. ข้อมูลพื้นฐาน Common Data Set
- 2. ข้อมูล input หมวดที่ 1 อาจารย์ประจำหลักสูตร/อาจารย์ผู้สอน และประเมินตัวบ่งชี้ที่ 1.1
- 3. รายงานผลการประเมินตามเกณฑ์ที่สถาบันเลือกใช้ กรอกผลดำเนินงาน / รายการหลักฐาน

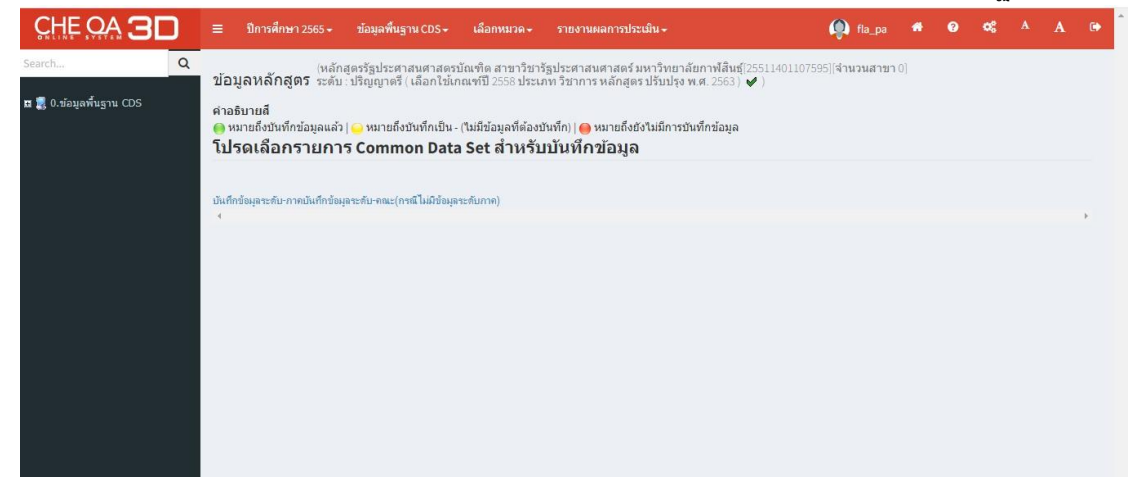

ภาพที่ 4 หน้าจอการทำงาน

#### 1.3.1 เมนูด้านบนซ้าย ประกอบด้วย

- 1. ใช้สำหรับย่อ/ ขยายหน้าจอ
- 2. **ปีการศึกษา 2565** ใช้เพื่อเลือกปีการศึกษาที่ต้องการประเมิน
- 3. **ข้อมูลพื้นฐาน** โดยกรอกข้อมูล Common Data Set ชุดที่ 1-9
- 4**. เลือกหมวด**
- 5. **รายงานผล** เป็นส่วนที่ใช้เรียกดูผลการประเมินคุณภาพหลักสูตร

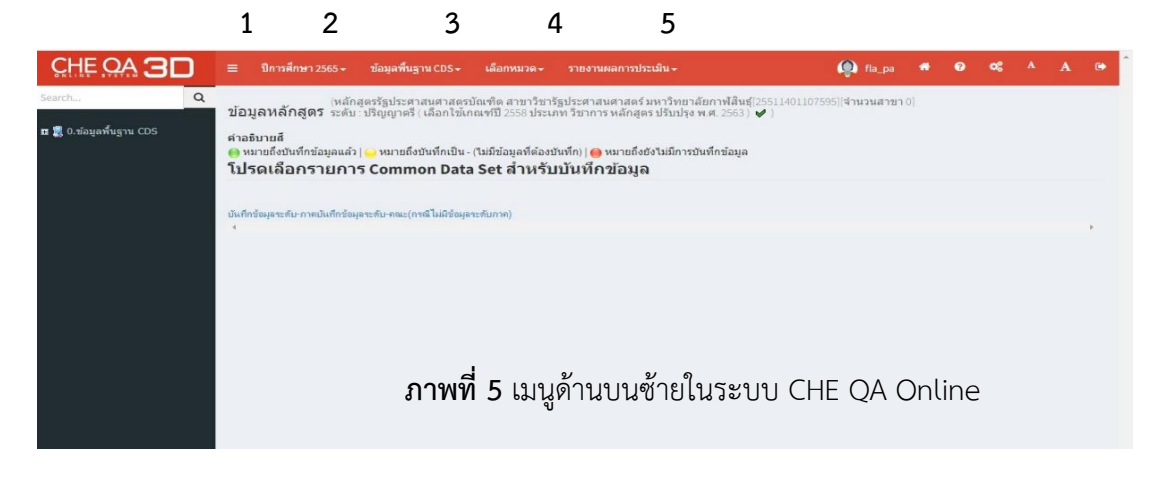

- 1.3.2 เมนูด้านบนขวา : เครื่องมือ
	- 1. แสดงสถานะของผู้เข้าใช้งาน
	- 2. home ใช้เมื่อต้องการกลับไปหน้าแรก
	- 3. help ใช้เมื่อต้องการความช่วยเหลือในเรื่องที่เราไม่เข้าใจ
	- 4. admin tool เป็นเครื่องมือผู้ดูแลระบบ ใช้ในการเพิ่มแขนงวิชา หรือกำหนดผู้ใช้งาน
	- 5. font เป็นเครื่องมือใช้ปรับลด/ เพื่อตัวอักษร
	- 6. log off ใช้เมื่อต้องการออกจากระบบ

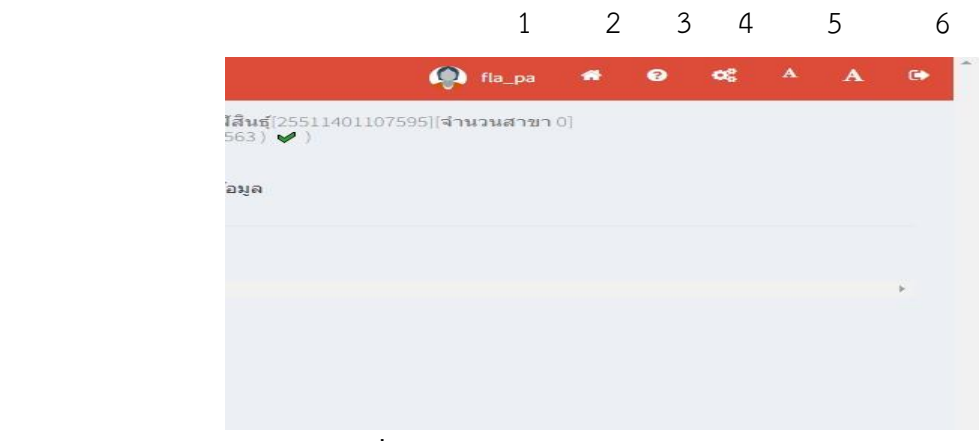

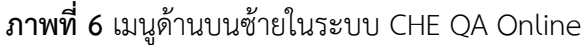

ขั้นตอนที่ 2 การกรอกข้อมูลพื้นฐาน Common Data Set

2.1 ข้อมูลพื้นฐาน Common Data Set กรอกข้อมูลชุดที่ 1-9 ประกอบด้วย

- ❖ จำนวนหลักสูตร
- ❖ จำนวนหลักสูตรนอกที่ตั้ง
- ❖ จำนวนนักศึกษา
- ❖ จำนวนอาจารย์จำแนกตามตำแหน่งทางวิชาการและคุณวุฒิการศึกษา
- ❖ คุณวุฒิอาจารย์ประจำหลักสูตร
- ❖ ผลงานทางวิชาการของอาจารย์ประจำหลักสูตร
- ❖ การมีงานทำของบัณฑิต
- ❖ ผลงานทางวิชาการของผู้สำเร็จการศึกษาระดับปริญญาโท
- ❖ ผลงานทางวิชาการของผู้สำเร็จการศึกษาระดับปริญญาเอก

โดยมีขั้นตอนดังนี้

- 1. คลิกบันทึกข้อมูลพื้นฐาน CDS
- 2. คลิกเครื่องหมาย + จะแสดงรายการ CDS ทั้งหมด
- 3. คลิกเลือก CDS
- 4. คลิก + จะแสดงรายการ CDS ทั้งหมด

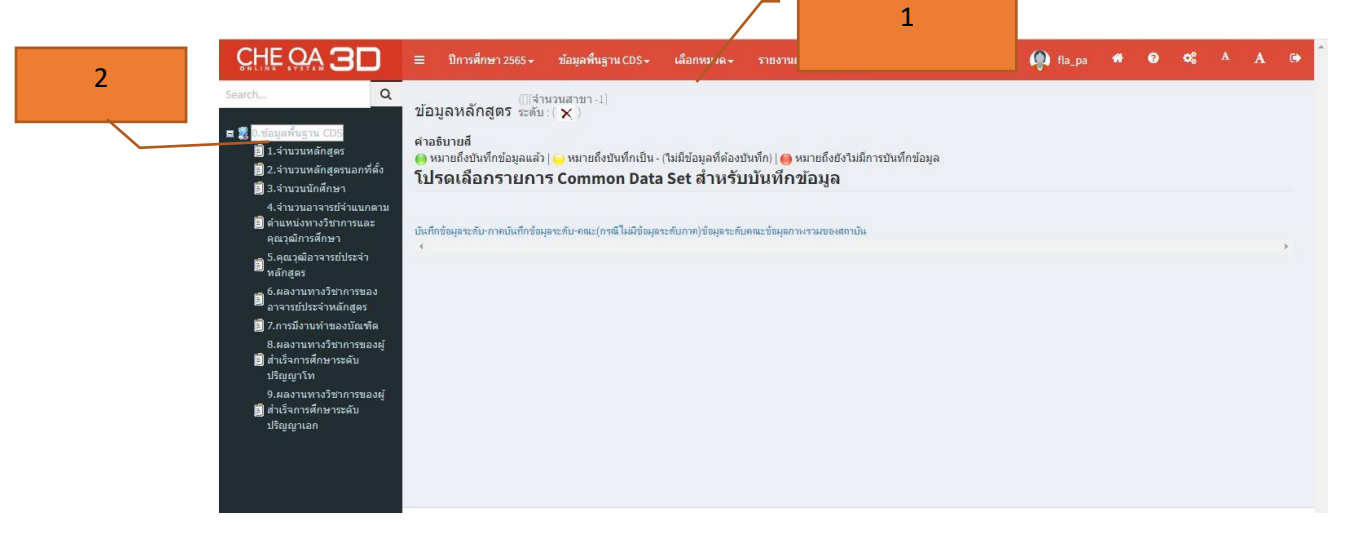

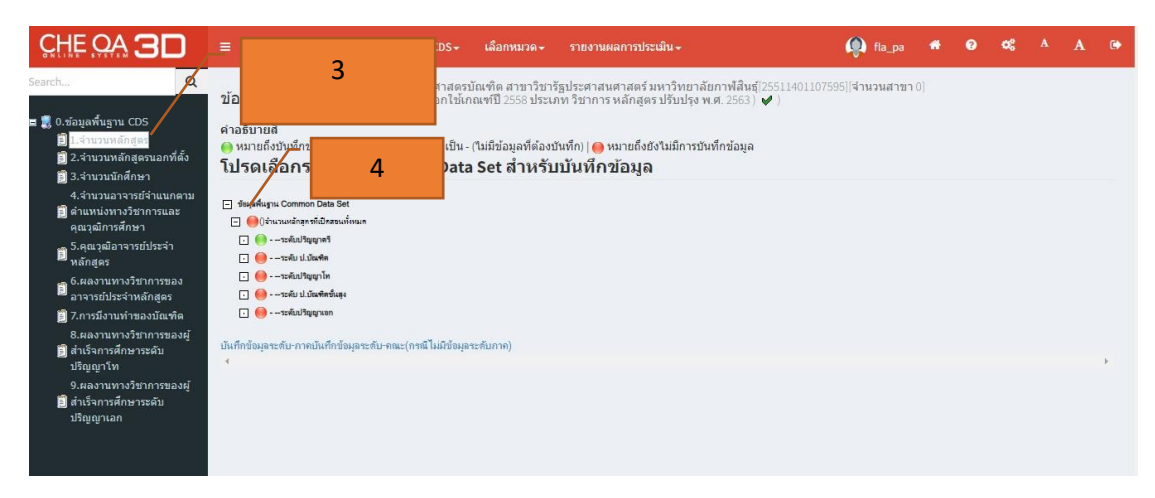

# **ภาพที่ 7** บันทึกข้อมูลพื้นฐาน

5.คลิกเลือกรายการ CDS

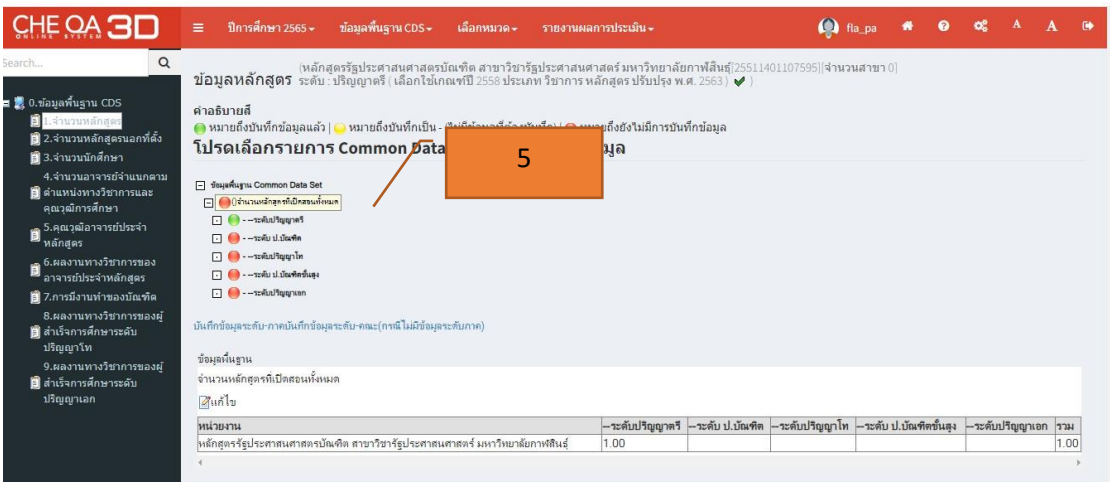

**ภาพที่ 8** การเลือกรายการ CDS

6.คลิกแก้ไข

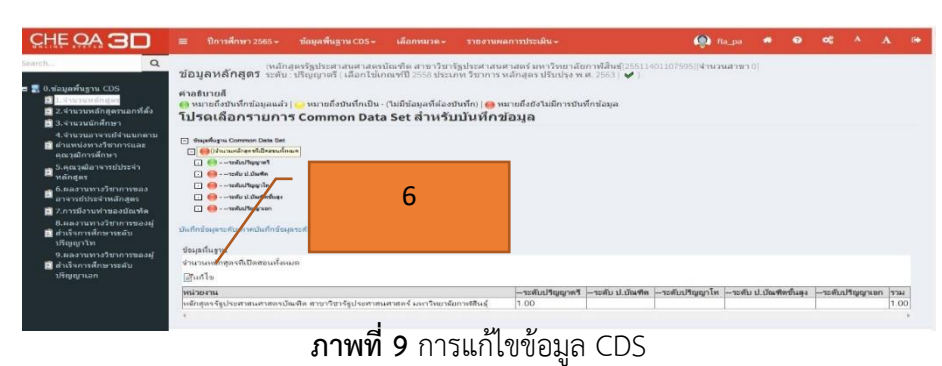

7.กรอกข้อมูลแล้วคลิกบันทึก เมื่อกรอกข้อมูลแล้วระบบจะแสดงสีเขียว

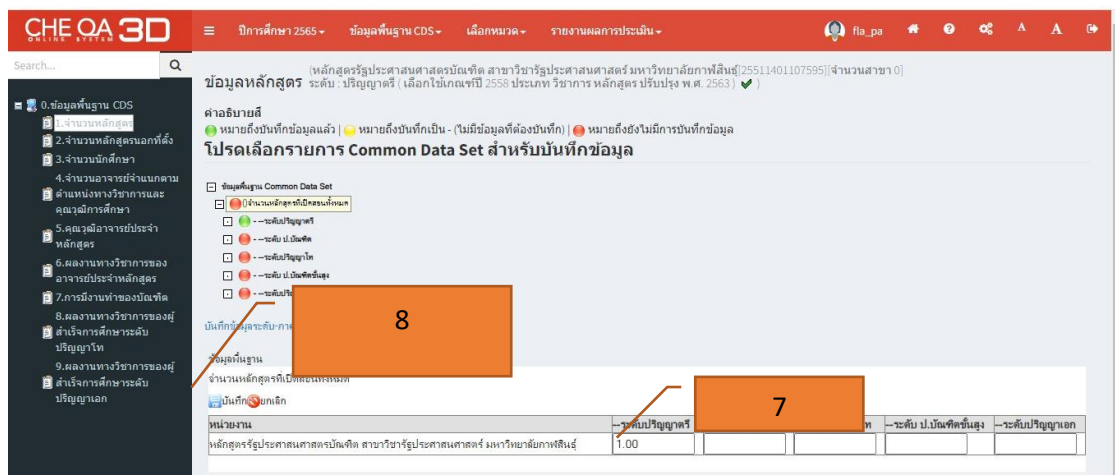

**ภาพที่ 10** การบันทึกข้อมูล CDS แต่ละชุด

# **ขั้นตอนที่ 3 การกรอกข้อมูลหมวดที่ 1**

หมวดที่ 1 ข้อมูลทั่วไป ประกอบด้วยข้อมูลพื้นฐานที่อยู่ในองค์ประกอบที่ 1 การกำกับมาตรฐาน ซึ่งมี รายละเอียดข้อมูลอาจารย์ผู้รับผิดชอบหลักสูตร อาจารย์ประจำหลักสูตร อาจารย์ผู้สอนตาม มคอ.2 หรือ สมอ.08 (ข้อมูลอาจารย์ประจำหลักสูตรตาม มคอ.2) และสถานที่จัดการเรียนการสอน

3.1 การ input ข้อมูลในหมวดที่ 1

- อาจารย์ประจำหลักสูตร
- อาจารย์ผู้รับผิดชอบหลักสูตร
- อาจารย์ผู้สอน
- สถานที่จัดการเรียนการสอน
- 3.1.2 อาจารย์ประจำหลักสูตร

ดำเนินการเลือก **อาจารย์ประจำหลักสูตร** จะปรากฏหน้าจอให้ระบุชื่ออาจารย์ประจำหลักสูตร ตามที่ปรากฏใน มคอ.2 และอาจารย์ประจำหลักสูตร ที่ปฏิบัติหน้าที่ในปัจจุบัน ดังนี้

1. เลือกรายชื่ออาจารย์ของหลักสูตรที่มีชื่ออยู่ในฐานข้อมูลที่มหาวิทยาลัยส่งให้กับ สกอ.

2. คลิกที่กรอบลูกศรลงที่กรอบเลือกอาจารย์ระบบจะแสดงรายชื่ออาจารย์ที่มีอยู่ในฐานข้อมู ให้เลือก (ข้อมูลอาจารย์ประจำหลักสูตร ตาม มคอ.2)

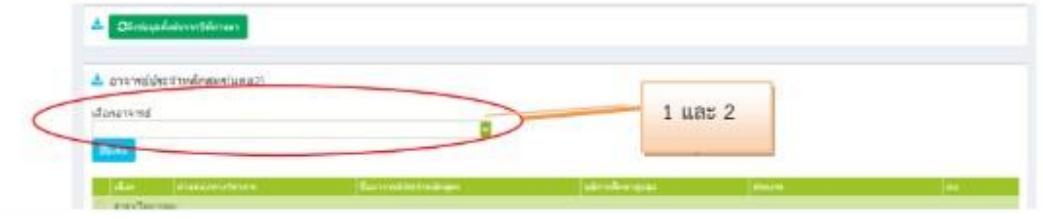

**ภาพที่11** การเลือกรายชื่ออาจารย์ประจำหลักสูตร

 $\,$ 3. คลิกในช่องสี่เหลี่ยม  $\Box$  หน้าชื่ออาจารย์ที่เป็นอาจารย์ประจำหลักสูตร ตาม มคอ.2 (สามารถเลือกได้ครั้งละ มากกว่า 1 คน) ให้มีเครื่องหมายถูก  $\Box$  ชื่ออาจารย์ที่เลือกจะปรากฏที่กรอบด้านบน

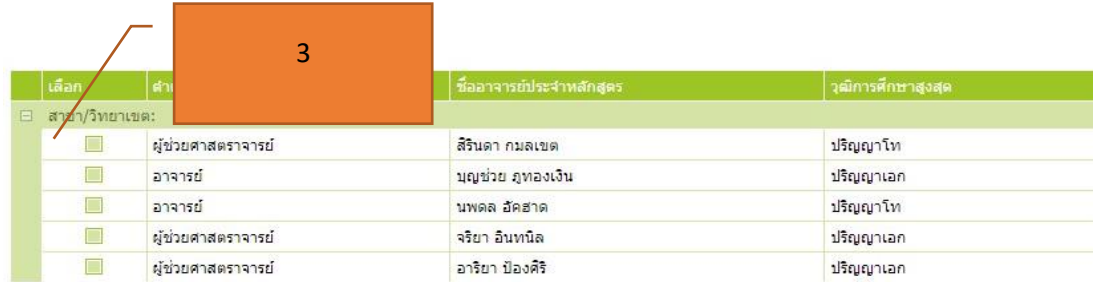

**ภาพที่ 12** การเลือกรายชื่อประจำหลักสูตรที่มีอยู่ในฐานข้อมูล

4. คลิกที่หมายเลขหน้าที่อยู่ด้านล่างเพื่อดูรายชื่ออาจารย์ที่อยู่หน้าอื่น ๆ

5. กรองค้นหาอาจารย์ที่มีชื่ออยู่ในฐานข้อมูลได้ โดยป้อนคำค้นที่ต้องการใช้เป็นเงื่อนไขในการกรองค้นข้อมูล เช่น ชื่อ-สกุล ในช่องว่างที่ตรงกับสิ่งที่ต้องการค้นหาเหนือรายชื่ออาจารย์จะปรากฏชื่อ/รายชื่ออาจารย์ที่ค้นพบ ในฐานข้อมูลที่มีเงื่อนไขสอดคล้องกับคำค้นที่ระบุ

6. คลิกเลือกอาจารย์ที่ต้องการ ชื่ออาจารย์ที่เลือกจะปรากฏที่กรอบด้านบน

7. เมื่อเลือกอาจารย์ผู้รับผิดชอบหลักสูตรแต่ละคน หรือเลือกได้ครบทุกคนแล้ว คลิกปุ่ม Close (หรือคลิกพื้นที่ใดๆ ที่อยู่นอกกรอบรายชื่อ)

8. จะปรากฏเลขรหัสบัตรประชาชนและชื่ออาจารย์ที่เลือกที่กรอบเลือกอาจารย์

9. เมื่อเลือกระบุอาจารย์ผู้รับผิดชอบหลักสูตรตาม มคอ.2 ครบแล้ว คลิกปุ่มรายชื่ออาจารย์ที่ เลือกจะปรากฏเป็นรายชื่ออาจารย์ผู้รับผิดชอบหลักสูตรตาม มคอ.2

10. ถ้าต้องการลบอาจารย์คนใดออกจากรายชื่อที่เลือกไว้คลิก ท้ายชื่ออาจารย์ที่ต้องการนำออก

### **3.1.3 อาจารย์ผู้รับผิดชอบหลักสูตร**

ดำเนินการเลือก ผู้รับผิดชอบหลักสูตร การกำหนดอาจารย์ผู้รับผิดชอบหลักสูตรที่ทำหน้าที่ใน ปัจจุบันทำได้โดยการเลือกอาจารย์ที่ทำหน้าที่อาจารย์ประจำหลักสูตรเช่นเดียวกับการกำหนดอาจารย์ ผู้รับผิดชอบหลักสูตรตาม มคอ.2 โดยดำเนินการในกรอบอาจารย์ประจำหลักสูตร (ปัจจุบัน)

1. กรณีที่อาจารย์ประจำหลักสูตรในปัจจุบันทั้งหมดหรือบางส่วนยังคงเป็นอาจารย์คนเดียวกับที่ระบุใน มคอ.2 สามารถเลือกอาจารย์ประจำหลักสูตรตาม มคอ.2 ให้บันทึกเป็นอาจารย์ประจำหลักสูตรในปัจจุบันได้ โดยคลิกที่กรอบสี่เหลี่ยมหน้าชื่ออาจารย์ประจำหลักสูตรตาม มคอ.2 ที่ยังคงเป็นอาจารย์ประจำหลักสูตรใน ปัจจุบันให้เป็นช่องสี่เหลี่ยมมีเครื่องหมายถูก

2. คลิกปุ่ม บันทึกไปเป็นอาจารย์ผู้รับผิดชอบหลักสูตร (ณ.สิ้นรอบปีการศึกษาที่ประเมิน) ระบบจะบันทึก อาจารย์ที่เลือกเป็นอาจารย์ผู้รับผิดชอบหลักสูตรในปัจจุบันให้ ในกรณีที่เลือกอาจารย์ผู้รับผิดชอบหลักสูตรซ้ำ กับหลักสูตรอื่นๆ ระบบจะขึ้นข้อความแจ้งให้ทราบ

3. การบันทึก / แก้ไขข้อมูลอาจารย์ประจำหลักสูตร เมื่อบันทึกอาจารย์ผู้รับผิดชอบหลักสูตรในปัจจุบันเข้า ระบบแล้ว ผู้ใช้สามารถบันทึกหรือแก้ไขข้อมูลของอาจารย์ผู้รับผิดชอบหลักสูตรในปัจจุบันได้ โดยข้อมูลที่ บันทึกบางส่วนจะลิ้งค์เป็นข้อมูลพื้นฐานในการประเมินคุณภาพระดับหลักสูตร (สำหรับสถาบันที่ใช้ระบบ ประกันคุณภาพภายในที่ สกอ. จัดทำขึ้น)ข้อมูลที่สามารถบันทึก/แก้ไข ได้แก่ ประวัติการศึกษา ตำแหน่งทาง วิชาการ และข้อมูลผลงานทางวิชาการของอาจารย์ประจำหลักสูตร มีรายละเอียดดังนี้ 3.1 การบันทึก/แก้ไขข้อมูลอาจารย์ผู้รับผิดชอบหลักสูตร ทำได้โดยจากหน้าจอข้อมูลอาจารย์ ผู้รับผิดชอบหลักสูตร (ปัจจุบัน)

3.2 คลิกที่ **More Info..** ที่ช่องแสดงประวัติท้ายชื่ออาจารย์ผู้รับผิดชอบหลักสูตรที่ต้องการเพิ่มเติมแก้ไขข้อมูล

3.3 หน้าจอจะแสดงผล ให้บันทึก/แก้ไขข้อมูลอาจารย์ผู้รับผิดชอบหลักสูตรที่เลือก ดังนี้

- ส่วนที่ 1 เป็นข้อมูลเกี่ยวกับวุฒิการศึกษาสูงสุด และตำแหน่งทางวิชาการ โดยให้เลือกจากตัวเลือกที่มี อยู่ เมื่อเลือกเสร็จแล้วให้คลิกปุ่มบันทึกข้อมูลส่วนแรก เพื่อบันทึกข้อมูล

- ส่วนที่ 2 เป็นข้อมูลเกี่ยวกับคุณสมบัติอาจารย์ที่ปรึกษาวิทยานิพนธ์หลัก / การค้นคว้าอิสระ

- ส่วนที่ 3 เป็นข้อมูลเกี่ยวกับประวัติผลงานทางวิชาการของอาจารย์ประจำหลักสูตรที่ตีพิมพ์หรือ เผยแพร่ และจำนวนบทความที่ได้รับการอ้างอิงถ้าต้องการบันทึกหรือแก้ไขข้อมูลให้คลิกที่ New ของข้อมูลแต่ ละส่วนที่ต้องการทำงานจะปรากฏกรอบให้บันทึกหรือแก้ไขข้อมูลเมื่อกรอกข้อมูลแต่ละรายการแล้ว ถ้า ต้องการบันทึกข้อมูล ที่กรอก/แก้ไขเข้าระบบให้คลิก Update หรือถ้าต้องการยกเลิกข้อมูลที่กรอกให้คลิก Cancel

### 3.14 อาจารย์ผู้สอน

ดำเนินการเลือก อาจารย์ผู้สอน การเพิ่มแก้ไขอาจารย์ผู้สอนในหลักสูตร และการบันทึกแก้ไข้อมูล ส่วนตัวของอาจารย์ผู้สอน มีขั้นตอนแบบเดียวกันกับการบันทึกแก้ไขอาจารย์ประจำหลักสูตร การเพิ่มอาจารย์ ผู้สอน การบันทึก/แก้ไขข้อมูลอาจารย์ผู้สอน ประวัติการศึกษา และผลงานวิชาการที่ตีพิมพ์เผยแพร่ หรือได้รับ การอ้างอิง ถ้าต้องการแก้ไขข้อมูลที่บันทึกไว้ ให้คลิก Edit หน้ารายการที่ต้องการแก้ไขแล้ว หน้าจอจะแสดงผล ให้แก้ไขข้อมูล เมื่อแก้ไขเสร็จและต้องการบันทึกข้อมูลที่ทำการแก้ไข ให้คลิกที่ปุ่ม Update ถ้าต้องการลบ ข้อมูลที่บันทึกไว้ ให้คลิก Delete หน้ารายการข้อมูลที่ต้องการลบออก

# 3.1.5 สถานที่จัดการเรียนการสอน

ดำเนินการเลือก สถานที่จัดการเรียนการสอน คลิก เพิ่ม จะพบหน้าจอดังรูป ให้กรอกข้อมูลเกี่ยวกับ สถานที่จัดการเรียนการสอน แล้วคลิก Update

# 3.2 การประเมินตัวบ่งชี้ หมวดที่ 1

3.1.2 ตัวบ่งชี้ 1.1 การบริหารจัดการหลักสูตรตามเกณฑ์มาตรฐานหลักสูตรที่กำหนดโดย สกอ.

1. ให้เลือกคลิก ประเมินตัวบ่งชี้หน้าจอจะแสดงผลให้บันทึกผลการดำเนินงาน

2. เลือก บันทึกผลการดำเนินงาน ของเกณฑ์มาตรฐานแต่ละข้อ จะปรากฏหน้าจอให้กรอกข้อมูล ให้เลือกผลการดำเนินงานว่า ผ่านหรือไม่

3. สามารถกรอกผลการดำเนินงาน รายการหลักฐาน จากการพิมพ์ขึ้นมาใหม่ หรือ copy มาจาก โปรแกรม word จากรายงานการประเมินตนเอง SAR

4. เมื่อกรอกผลการดำเนินงาน และรายการหลักฐานเสร็จแล้ว กด Update

### **กฎหมายที่เกี่ยวข้อง**

- พระราชบัญญัติการอุดมศึกษา พ.ศ. 2562
- กฎกระทรวงมาตรฐานคุณวุฒิระดับอุดมศึกษา พ.ศ. 2565
- ประกาศมหาวิทยาลัยกาฬสินธุ์ เรื่อง แนวทางการประเมินคุณภาพการศึกษาภายใน ระดับหลักสูตร

# ึกภหมายที่เกี่ยวข้อง ึกฎกระทรวง การประกันคุณภาพการศึกษา พ.ศ.2561

หน้า ๓ ราชกิจจานุเบกษา ๒๓ กุมภาพันธ์ ๒๕๖๑ เล่ม ๑๓๕ ตอนที่ ๑๑ ึก

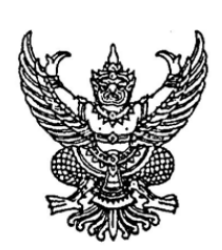

กฎกระทรวง การประกันคุณภาพการศึกษา พ.ศ. ๒๕๖๑

้อาศัยอำนาจตามความในมาตรา ๕ วรรคหนึ่ง แห่งพระราชบัญญัติการศึกษาแห่งชาติ พ.ศ. ๒๕๔๒ ซึ่งแก้ไขเพิ่มเติมโดยพระราชบัญญัติการศึกษาแห่งชาติ (ฉบับที่ ๒) พ.ศ. ๒๕๔๕ และ มาตรา ๔๗ วรรคสอง แห่งพระราชบัญญัติการศึกษาแห่งชาติ พ.ศ. ๒๕๔๒ รัฐมนตรีว่าการ ้ กระทรวงศึกษาธิการออกกฎกระทรวงไว้ ดังต่อไปนี้

ข้อ ๑ ให้ยกเลิกกฎกระทรวงว่าด้วยระบบ หลักเกณฑ์ และวิธีการประกันคุณภาพการศึกษา พ.ศ. ๒๕๕๓

ข้อ ๒ ในกฎกระทรวงนี้

"การประกันคณภาพการศึกษา" หมายความว่า การประเมินผลและการติดตามตรวจสอบ คุณภาพตามมาตรฐานการศึกษาของสถานศึกษาแต่ละระดับและประเภทการศึกษา โดยมีกลไกในการควบคุม ตรวจสอบระบบการบริหารคุณภาพการศึกษาที่สถานศึกษาจัดขึ้น เพื่อให้เกิดการพัฒนาและสร้างความเชื่อมั่น ให้แก่ผู้มีส่วนเกี่ยวข้องและสาธารณชนว่าสถานศึกษานั้นสามารถจัดการศึกษาได้อย่างมีคุณภาพ ตามมาตรฐานการศึกษา และบรรลุเป้าประสงค์ของหน่วยงานต้นสังกัดหรือหน่วยงานที่กำกับดูแล

"สำนักงาน" หมายความว่า สำนักงานรับรองมาตรฐานและประเมินคุณภาพการศึกษา (องค์การมหาชน)

ข้อ ๓ ให้สถานศึกษาแต่ละแห่งจัดให้มีระบบการประกันคุณภาพการศึกษาภายในสถานศึกษา โดยการกำหนดมาตรฐานการศึกษาของสถานศึกษาให้เป็นไปตามมาตรฐานการศึกษาแต่ละระดับและ ประเภทการศึกษาที่รัฐมนตรีว่าการกระทรวงศึกษาธิการประกาศกำหนด พร้อมทั้งจัดทำแผนพัฒนา การจัดการศึกษาของสถานศึกษาที่มุ่งคุณภาพตามมาตรฐานการศึกษาและดำเนินการตามแผนที่กำหนดไว้ จัดให้มีการประเมินผลและตรวจสอบคุณภาพการศึกษาภายในสถานศึกษา ติดตามผลการดำเนินการ เพื่อพัฒนาสถานศึกษาให้มีคุณภาพตามมาตรฐานการศึกษา และจัดส่งรายงานผลการประเมินตนเอง ให้แก่หน่วยงานต้นสังกัดหรือหน่วยงานที่กำกับดูแลสถานศึกษาเป็นประจำทุกปี

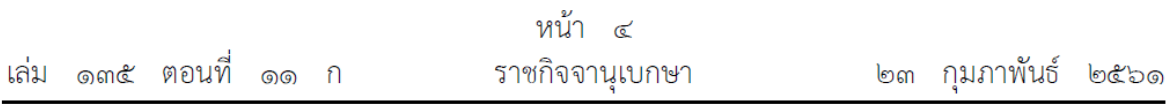

เพื่อให้การดำเนินการประกันคุณภาพการศึกษาตามวรรคหนึ่งเป็นไปอย่างมีประสิทธิภาพ ให้หน่วยงานต้นสังกัดหรือหน่วยงานที่กำกับดูแลสถานศึกษามีหน้าที่ในการให้คำปรึกษา ช่วยเหลือ และ แนะนำสถานศึกษา เพื่อให้การประกันคุณภาพการศึกษาของสถานศึกษาพัฒนาอย่างต่อเนื่อง

ข้อ ๔ เมื่อได้รับรายงานผลการประเมินตนเองของสถานศึกษาตามข้อ ๓ แล้ว ให้หน่วยงานต้นสังกัดหรือหน่วยงานที่กำกับดูแลสถานศึกษาจัดส่งรายงานดังกล่าวพร้อมกับประเด็นต่าง ๆ ที่ต้องการให้มีการประเมินผลและการติดตามตรวจสอบซึ่งรวบรวมได้จากหน่วยงานที่เกี่ยวข้องหรือจาก ผู้มีส่วนได้ส่วนเสียกับสถานศึกษาแห่งนั้นให้แก่สำนักงานเพื่อใช้เป็นข้อมูลและแนวทางในการประเมิน คณภาพภายนอก

ให้สำนักงานดำเนินการประเมินผลและติดตามตรวจสอบคุณภาพและมาตรฐานการศึกษาของ ิสถานศึกษา และจัดส่งรายงานผลการประเมินและการติดตามตรวจสอบดังกล่าว พร้อมข้อเสนอแนะ ให้แก่สถานศึกษาและหน่วยงานต้นสังกัดหรือหน่วยงานที่กำกับดูแลสถานศึกษานั้น ๆ เพื่อให้ สถานศึกษาใช้เป็นแนวทางในการปรับปรุงและพัฒนาคุณภาพการศึกษาต่อไป

ในการดำเนินการตามวรรคสอง สำนักงานอาจจัดให้บคคลหรือหน่วยงานที่ได้รับการรับรองจาก สำนักงานดำเนินการประเมินผลและติดตามตรวจสอบคุณภาพและมาตรฐานการศึกษาของสถานศึกษาได้

ให้หน่วยงานต้นสังกัดหรือหน่วยงานที่กำกับดูแลสถานศึกษานั้นติดตามผลการดำเนินการ ปรับปรุงและพัฒนาคุณภาพการศึกษาของสถานศึกษาตามวรรคสอง เพื่อนำไปสู่การพัฒนาคุณภาพและ มาตรฐานการศึกษาของสถานศึกษา

ข้อ ๕ ให้รัฐมนตรีว่าการกระทรวงศึกษาธิการมีอำนาจตีความและวินิจฉัยปัญหาอันเกี่ยวกับ การปฏิบัติตามกฎกระทรวงนี้

> ให้ไว้ ณ วันที่ ๒๐ กุมภาพันธ์ พ.ศ. ๒๕๖๑ ธีระเกียรติ เจริญเศรษฐศิลป์ รัฐมนตรีว่าการกระทรวงศึกษาธิการ

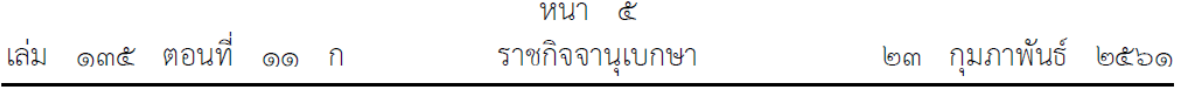

v

<u>หมายเหตุ</u> :- เหตุผลในการประกาศใช้กฎกระทรวงฉบับนี้ คือ โดยที่แนวทางในการดำเนินการตามกฎกระทรวง ว่าด้วยระบบ หลักเกณฑ์ และวิธีการประกันคุณภาพการศึกษา พ.ศ. ๒๕๕๓ ไม่สอดคล้องกับหลักการ ประกันคุณภาพการศึกษาที่แท้จริง จึงส่งผลให้การดำเนินการประกันคุณภาพการศึกษาทั้งภายในและภายนอก ไม่สัมพันธ์กัน เกิดความซ้ำซ้อนและคลาดเคลื่อนจากการปฏิบัติ ทำให้ไม่สะท้อนความเป็นจริงและเป็นการสร้าง ภาระแก่สถานศึกษาและบุคลากรในสถานศึกษา ตลอดจนหน่วยงานต้นสังกัด หน่วยงานที่กำกับดูแล และ หน่วยงานภายนอกเกินความจำเป็น สมควรปรับปรุงระบบ หลักเกณฑ์ และวิธีการประกันคุณภาพการศึกษา เพื่อให้มีกลไกการปฏิบัติที่เอื้อต่อการดำเนินการตามมาตรฐานการศึกษาของแต่ละระดับ และเกิดประสิทธิภาพ ในการพัฒนาคุณภาพการศึกษา จึงจำเป็นต้องออกกฎกระทรวงนี้

#### ี ประกาศมหาวิทยาลัยกาฬสินธุ์ เรื่อง แนวทางการประเมินคุณภาพการศึกษาภายใน ระดับหลักสูตร

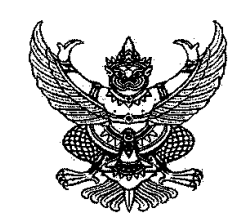

#### ประกาศมหาวิทยาลัยกาฬสินธุ์ เรื่อง แนวทางการประเมินคุณภาพการศึกษาภายใน ระดับหลักสูตร

ตามที่มหาวิทยาลัยกาฬสินธุ์ได้เริ่มใช้เกณฑ์การประกันคุณภาพมหาวิทยาลัยอาเชียน (ASEAN University Network Quality Assurance: AUN - QA) ในปีการศึกษา ๒๕๖๕ จึงเป็นการสมควร กำหนดแนวทางการ ประเมินคุณภาพการศึกษาภายใน ระดับหลักสูตร เพื่อให้การปฏิบัติภารกิจตามระบบประกันคุณภาพการศึกษาของ มหาวิทยาลัยดำเนินไปอย่างมีประสิทธิภาพ เกิดการพัฒนาคุณภาพการศึกษา ระดับหลักสูตรอย่างต่อเนื่อง และ สอดคล้องกับพระราชบัญญัติการอุดมศึกษา พ.ศ. ๒๕๖๒ มาตรา ๖๒ ที่บัญญัติให้สถาบันอุดมศึกษาจัดให้มีระบบ การประกันคุณภาพของสถาบันอุดมศึกษาในส่วนที่เกี่ยวกับการประเมินคุณภาพภายใน การติดตาม ตรวจสอบ ้คุณภาพการศึกษา และการพัฒนาคุณภาพการศึกษาของสถาบันอุดมศึกษา เป็นไปตามหลักเกณฑ์ที่คณะกรรมการ มาตรฐานการอุดมศึกษา เพื่อให้การดำเนินงานด้านการประเมินคุณภาพการศึกษาภายในของมหาวิทยาลัยกาฬสินธุ์ เกิดประสิทธิภาพและเป็นไปในทิศทางเดียวกัน

้อาศัยอำนาจตามความในมาตรา ๓๑ แห่งพระราชบัญญัติมหาวิทยาลัยกาฬสินธุ์ พ.ศ. ๒๕๕๘ จึงออกประกาศไว้ดังนี้

ข้อ ๑ ประกาศนี้เรียกว่า "ประกาศมหาวิทยาลัยกาฬสินธุ์ เรื่อง แนวทางการประเมินคุณภาพการศึกษา ภายใน ระดับหลักสูตร"

ข้อ ๒ ประกาศนี้ให้ใช้บังคับตั้งแต่วงรอบการประเมินคุณภาพการศึกษาภายใน ระดับหลักสูตร ประจำปี การศึกษา ๒๕๖๖ เป็นต้นไป

ข้อ ๓ การประเมินคุณภาพการศึกษาภายใน ระดับหลักสูตร หมายความว่า กระบวนการประเมินผลการ ดำเนินการของหลักสูตร โดยภาพรวมว่า เมื่อได้มีการใช้ระบบการประกันคุณภาพหรือระบบควบคุมคุณภาพแล้ว ทำให้เกิดการเปลี่ยนแปลงในเชิงคุณภาพมากน้อยเพียงใด

ข้อ ๔ หลักสูตรที่จะต้องรับการประเมินระดับหลักสูตร คือ หลักสูตรที่มีการจัดการเรียนการสอนในปี การศึกษานั้น หรือมิได้มีสถานะปิดหลักสูตรโดยการอนุมัติของสภามหาวิทยาลัย

ข้อ ๕ เกณฑ์ที่ใช้ในการประเมินคุณภาพการศึกษาภายใน ระดับหลักสูตร เป็นเกณฑ์การประกันคุณภาพ มหาวิทยาลัยอาเซียน (ASEAN University Network Quality Assurance: AUN – QA) หลักสูตรจะต้องประเมิน ้ตัวบ่งชี้ที่ ๑.๑ การบริหารจัดการหลักสูตรตามเกณฑ์มาตรฐานหลักสูตรที่กำหนดโดยสำนักงานปลัดกระทรวงการ ้อุดมศึกษา วิทยาศาสตร์ วิจัยและนวัตกรรม

ข้อ ๖ หลักสูตรจะต้องจัดส่งรายงานการประเมินตนเอง (SAR) เป็นประจำทุก ๖ เดือน ๙ เดือน และ ๑๒ เดือน ผ่านระบบสารบรรณอิเล็กทรอนิกส์ มหาวิทยาลัยกาฬสินธุ์ พร้อมทั้งจัดส่งข้อมูลพื้นฐาน (Common Data Set) ตลอดจนผลการประเมินคุณภาพการศึกษาภายในผ่านระบบ (CHE Quality Assessment Online System: CHE-QA Online) เป็นประจำทุกปี

ข้อ ๗ ระยะเวลาในการประเมินของแต่ละหลักสูตร กำหนดให้ประเมินหลักสูตรละไม่น้อยกว่า ๑ วัน แต่ไม่ เกิน ๒ วัน โดยงานส่งเสริมมาตรฐานหลักสูตรและฝึกประสบการณ์วิชาชีพ สำนักส่งเสริมวิชาการและงานทะเบียน ได้จัดทำกำหนดการสำหรับการประเมินคุณภาพการศึกษาภายใน ระดับหลักสูตร

ข้อ ๘ ให้อธิการบดีแต่งตั้งคณะกรรมการบ่ระเมินการประกันคุณภาพการศึกษาภายใน ระดับหลักสูตร โดย ้จะต้องประกอบด้วย คณะกรรมการอย่างน้อย ๓ คน ดังนี้

(๑) ประธานกรรมการจากบุคคลภายนอกมหาวิทยาลัยหรือบุคลากรภายนอกคณะ ซึ่งเป็นผู้ที่ขึ้นทะเบียน ผู้ประเมิน AUN-QA Version ๔.๐ ของที่ประชุมอธิการบดีแห่งประเทศไทย (ทปอ.) เท่านั้น

(๒) กรรมการเป็นผู้ประเมินที่ขึ้นทะเบียนผู้ประเมิน AUN-QA Version ๔.๐ ของ ทปอ. หรือของ มหาวิทยาลัยกาหสินธุ์ หรือของสถาบันอุดมศึกษาอื่น และต้องไม่เป็นอาจารย์ผู้รับผิดชอบหลักสูตร หรืออาจารย์ ประจำหลักสูตร หรืออาจารย์ผู้สอนในหลักสูตรที่จะทำการประเมิน

(๓) กรรมการจำนวน ๑ คน ที่ทำหน้าที่เป็นกรรมการและเลขานุการ

ข้อ ๙ การเสนอรายชื่อเพื่อแต่งตั้งคณะกรรมการประเมินคุณภาพการศึกษาภายใน ระดับหลักสูตร

(๑) กำหนดให้เจ้าหน้าที่ที่รับผิดชอบงานด้านประกันคุณภาพการศึกษา (Admin ระดับคณะ) เป็นผู้ส่ง รายละเอียดรายชื่อคณะกรรมการ พร้อมวันเวลาในการประเมินคุณภาพการศึกษาภายใน ระดับหลักสูตรมายังงาน ส่งเสริมมาตรฐานหลักสูตรและฝึกประสบการณ์วิชาชีพ สำนักส่งเสริมวิชาการและงานทะเบียน ล่วงหน้าไม่น้อยกว่า ๔๕ วัน ก่อนหลักสูตรรับการตรวจประเมินคุณภาพการศึกษาภายใน ระดับหลักสูตร

(๒) งานส่งเสริมมาตรฐานหลักสูตรและฝึกประสบการณ์วิชาชีพ สำนักส่งเสริมวิชาการและงานทะเบียน ้ตรวจสอบคณสมบัติคณะกรรมการประเมินคุณภาพการศึกษาภายใน ระดับหลักสูตร ตามที่กำหนด และจัดทำคำสั่ง แต่งตั้งคณะกรรมการประเมินคุณภาพการศึกษาภายใน ระดับหลักสูตร

ข้อ ๑๐ การจัดทำรายงานประเมินตนเอง (SAR) โดยให้หลักสูตรจัดทำรายงานประเมินตนเอง (SAR) และ จัดส่งในรูปแบบไฟล์ PDF ให้กรรมการประเมินคุณภาพการศึกษาภายใน ระดับหลักสูตร ก่อนวันประเมินอย่างน้อย ๓๐ วัน หากไม่สามารถส่งได้ตามกำหนด ต้องกำหนดวันประเมินใหม่

ข้อ ๑๑ การรายงานผลการประเมิน

(๑) กรรมการประเมินส่งผลการประเมินเป็นลายลักษณ์อักษรให้กับผู้รับผิดชอบหลักสูตร ภายใน ๑๕ วัน หลังการประเมิน

(๒) หากผู้รับผิดชอบหลักสูตรประสงค์จะอุทธรณ์ ให้จัดทำข้อมูลประเด็นที่จะอุทธรณ์เป็นลายลักษณ์อักษร และส่งให้กับประธานกรรมการประเมินภายใน ๗ วัน

(๓) ประธานและกรรมการประเมินพิจารณาดำเนินการแจ้งผลการอุทธรณ์ภายใน ๗ วัน หลังจากได้รับเรื่อง อุทธรณ์จากหลักสูตร

(๔) หลักสูตรส่งรายงานผลการประเมินให้งานส่งเสริมมาตรฐานหลักสูตรและฝึกประสบการณ์วิชาชีพ ใน รูปแบบไฟล์ Word และไฟล์ PDF ภายใน ๓๐ วันนับจากวันที่ประเมิน

(๕) ให้หลักสูตรรายงานผลการประเมินดังกล่าวในระบบฐานข้อมูลด้านการประกันคุณภาพการศึกษา ระดับอุดมศึกษา (CHE Quality Assessment Online System: CHE-QA Online)

ข้อ ๑๒ การจัดทำแผนพัฒนาคุณภาพ (Improvement Plan) โดยให้หลักสูตรจัดทำภายหลังจากการส่ง รายงานผลการตรวจประเมิน (CAR) และผ่านความเห็นชอบจากคณะกรรมการประจำคณะ มายังงานส่งเสริม มาตรฐานหลักสูตรและฝึกประสบการณ์วิชาชีพ สำนักส่งเสริมวิชาการและงานทะเบียน ภายใน ๓๐ วัน

ประกาศ ณ วันที่ ๗ เดือน มีนาคม พ.ศ. ๒๕๖๗<br>พร้อม

(รองศาสตราจารย์จิระพันธ์ ห้วยแสน) อธิการบดีมหาวิทยาลัยกาฬสินธ์